### **Тестирование и логи**

## **Тестирование и логи**

На закладке **«Тестирование и логи»** Продавец может провести тестовые платежи для проверки настроек своего сервиса. Тестовые платежи автоматически удалаются через час после их создания. Здесь же отображаются логи по прошедшим запросам на сайт и из сайта продавца.

Функция **«Тестирование и логи»** нужна только для настройки и проверки API. Если Вы не используете API, система вернет некорректные ответы.

Тестирование и логи как раз используют тестовую валюту TST, этот модуль размещен в Кабинете продавца для того, чтобы можно было не выходя из него делать платежи, не тратя время на переход к платежной форме, также Кабинет продавца дает доступ к логам по этим платежам если включено уведомление по API. Поэтому разницы между тем как тестировать, Кабинете продавца или через платежную форму по тестовой валюте нет. Все логи все равно сохранятся в Кабинете продавца, в списке платежей все равно будут все платежи.

#### **Важные особенности:**

- платежи в тестовой валюте(TST) не обрабатываются реальным магазином и предназначены только для разработчиков и тестирования API. - MD5 на стороне магазина проверяется всегда и не отключается в настройках.

- Выставленные счета привязаны к заказам в магазине, если в магазине нет такого номера заказа на соответствующую сумму при оплате счета программа выдаст ошибку.

Вопрос: Как проверить что МД5 работает как надо? Ответ: Если платеж прошел, значит правильно.

# **Как протестировать корректную работу модуля и/или API Onpay**

#### **Важные особенности:**

1. На стороне магазина создаются 10 заказов, в указанной валюте и стоимостью, добавлено для какого товара какой тип запроса будет. 2. Тесты работаю только для API Https1 (InSales не нуждается в тестировании), для успешного прохождения требуется настроенное API. 3. В первом случае проверка идет только для валидных ситуаций, во 2 идет проверка ответа мерчанта при подмене валюты, неправильном md5 и прочее.

Шаг 0. Убедитесь, что у вас включена проверка MD5 на вкладке [https://secure.onpay.ru/merchants/edit.](https://secure.onpay.ru/merchants/edit)

Шаг 1. Перед запуском проверки, создайте в вашем магазине следующие заказы в валюте RUR: Для check запросов заказы **№111, №112, №113, №114, №115 на сумму 500** Для pay запросов заказы **№211, №212, №213, №214, №215 на сумму 100**

Шаг 2. **Check:\\** Корректный запрос с оплатой за **№111** суммой 500 в валюте RUR. Код возврата  $\Omega$ .

Недоплата заказа **№112** на сумму 500; платеж на 100. Код возврата 2.

Переплата заказа **№113** на сумму 500; платеж на 1000. Код возврата 3.

Запрос от OnPay с неправильным md5 за товар **№114** должен быть отклонен. Код возврата 7.

Платеж не в той валюте, заказ **№115** на 500 RUR, а оплата 500 WMB. Код возврата 3.

**Pay:\\** Корректный запрос с оплатой за **№211** суммой 100 в валюте RUR. Код возврата 0. Недоплата заказа **№212** на сумму 100; платеж на 50. Код возврата 3, comment - 'bad\_pay' Переплата заказа **№213** на сумму 100; платеж на 150. Код возврата 0.

Запрос от OnPay с неправильным md5 за товар **№214** должен быть отклонен. Код возврата 7, comment - 'bad\_pay'

Платеж не в той валюте, заказ **№215** на 100 RUR, а оплата 100 WMB. Код возврата 3, comment - 'bad\_pay'

From: <http://wiki.onpay.ru/> - **Onpay.ru Wiki**

Permanent link: **<http://wiki.onpay.ru/doku.php?id=test-logs&rev=1394002915>**

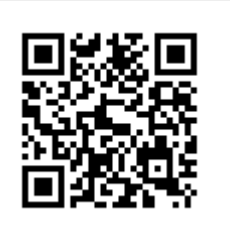

Last update: **2014/03/05 07:01**